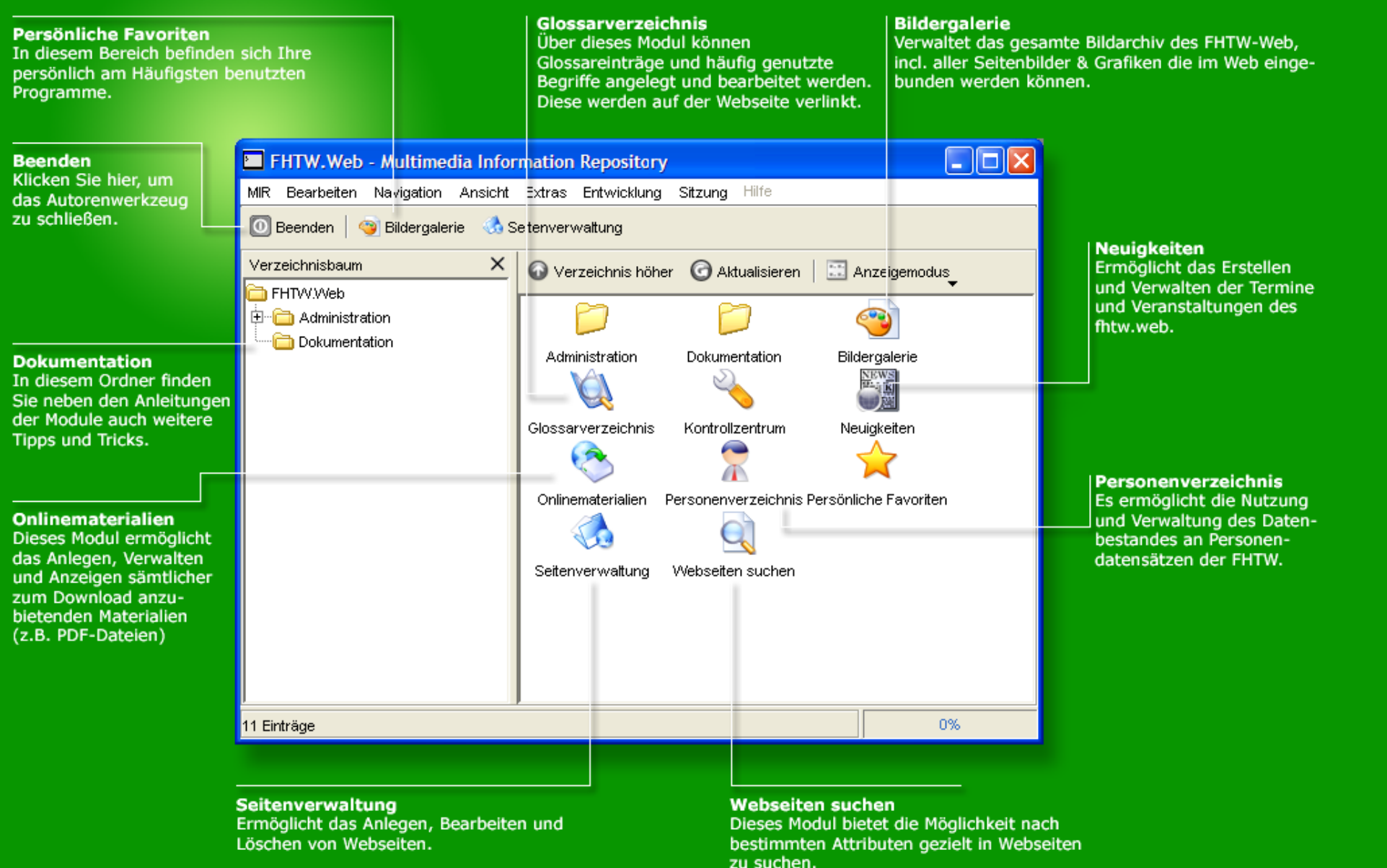

Das Autorenwerkzeug erleben

ich eine Webseite?

auf "Neu --> Webseite"

ist in fünf Channel unterieren" für Außenstehende,

ochschule zusammen-

hten.

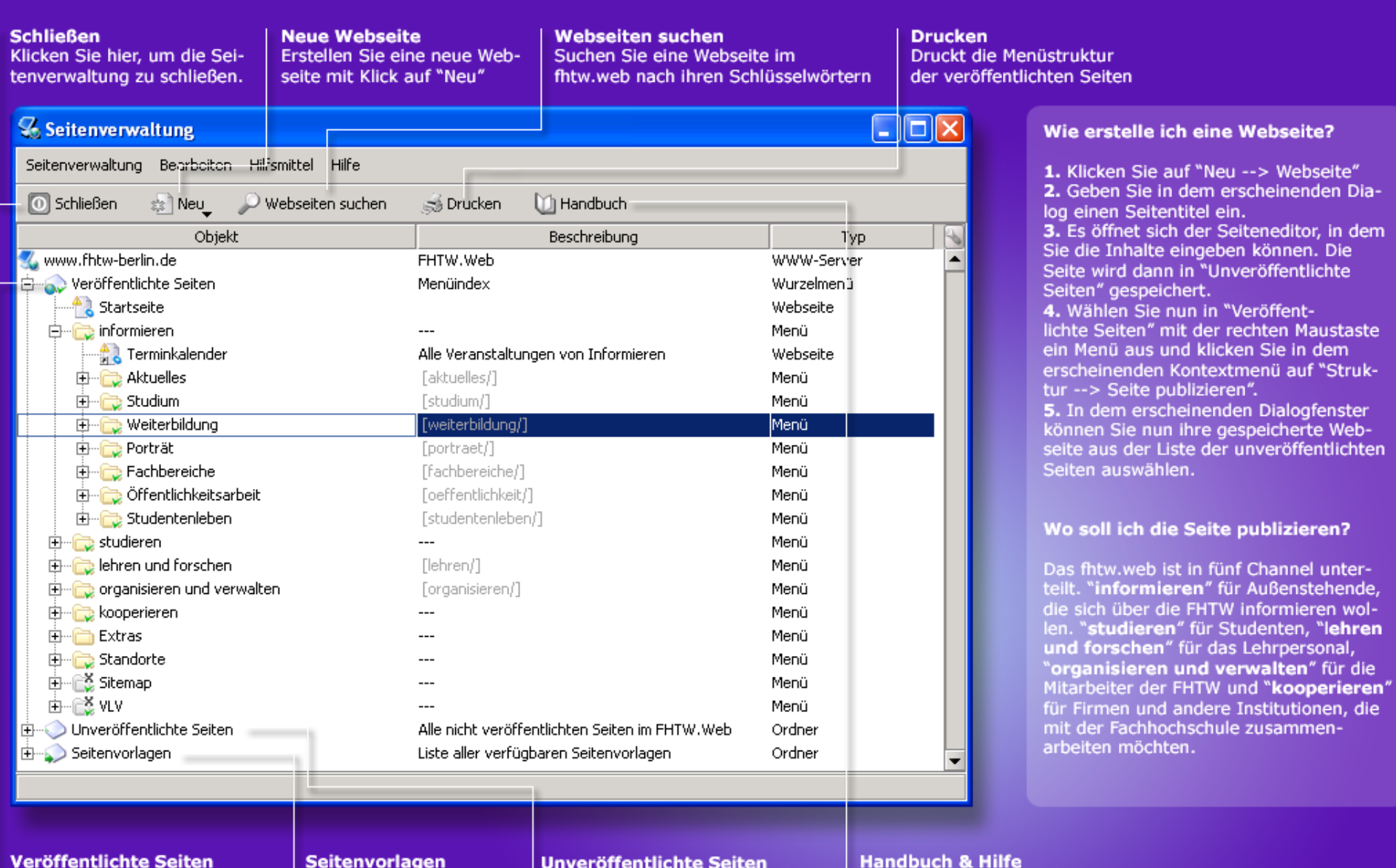

Hier stehen alle Dokumente, die bereits online sind

Vorlagen für häufig benötigte Seitentypen

sind Dokumente, die sich noch in der Bearbeitung befinden

Hinter diesem Symbol verbirgt sich die ausführliche Dokumentation der Seitenverwaltung

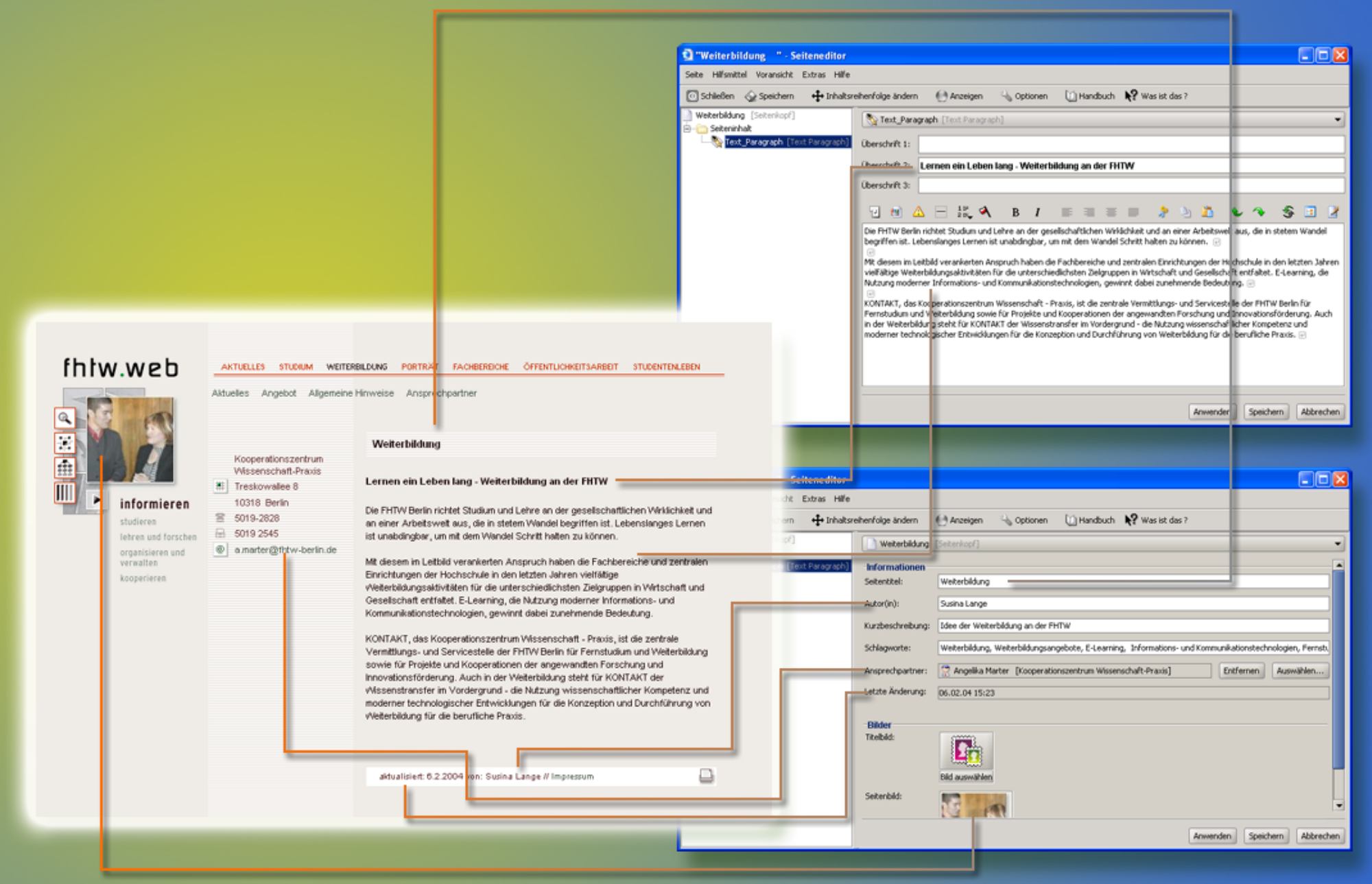

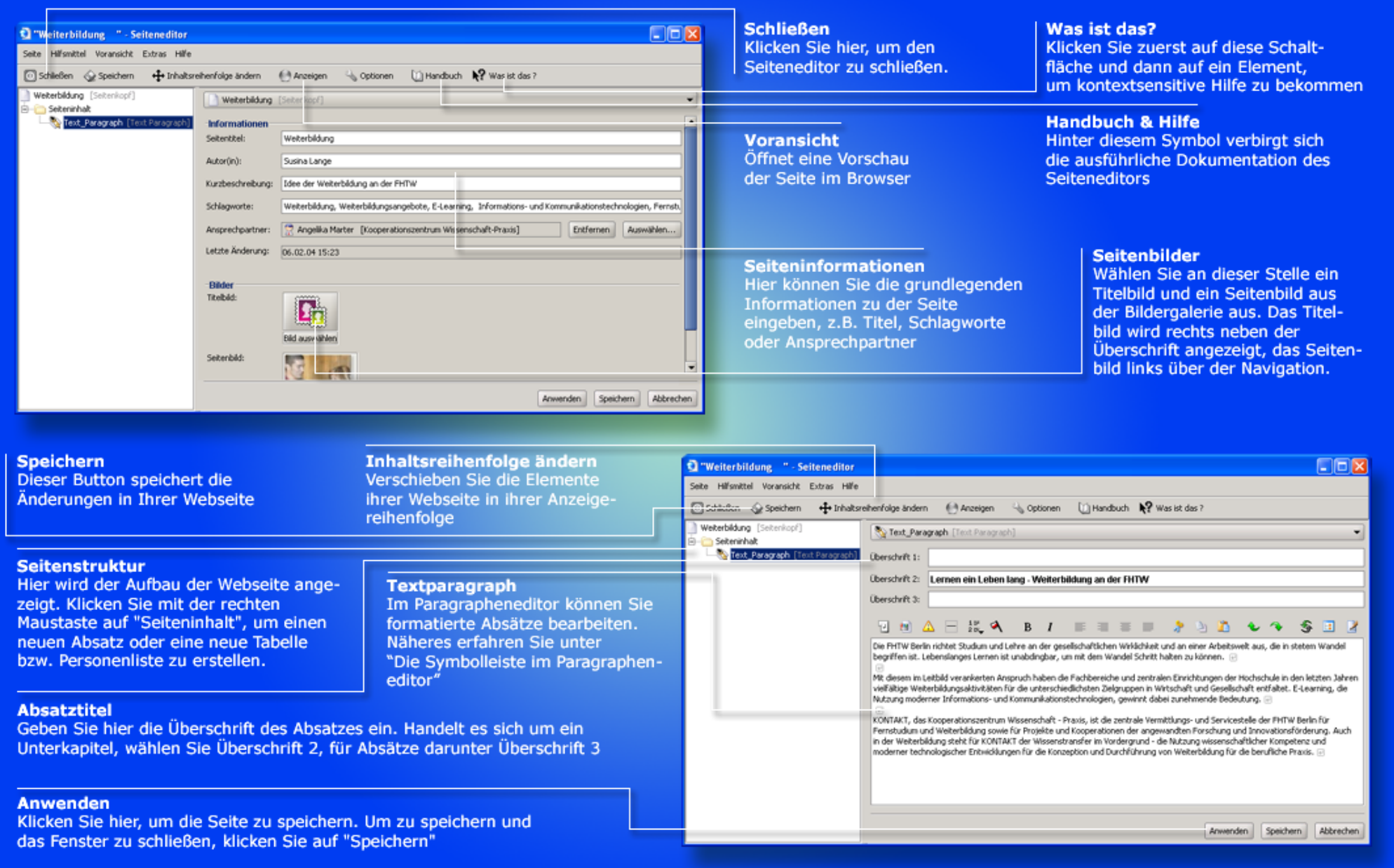

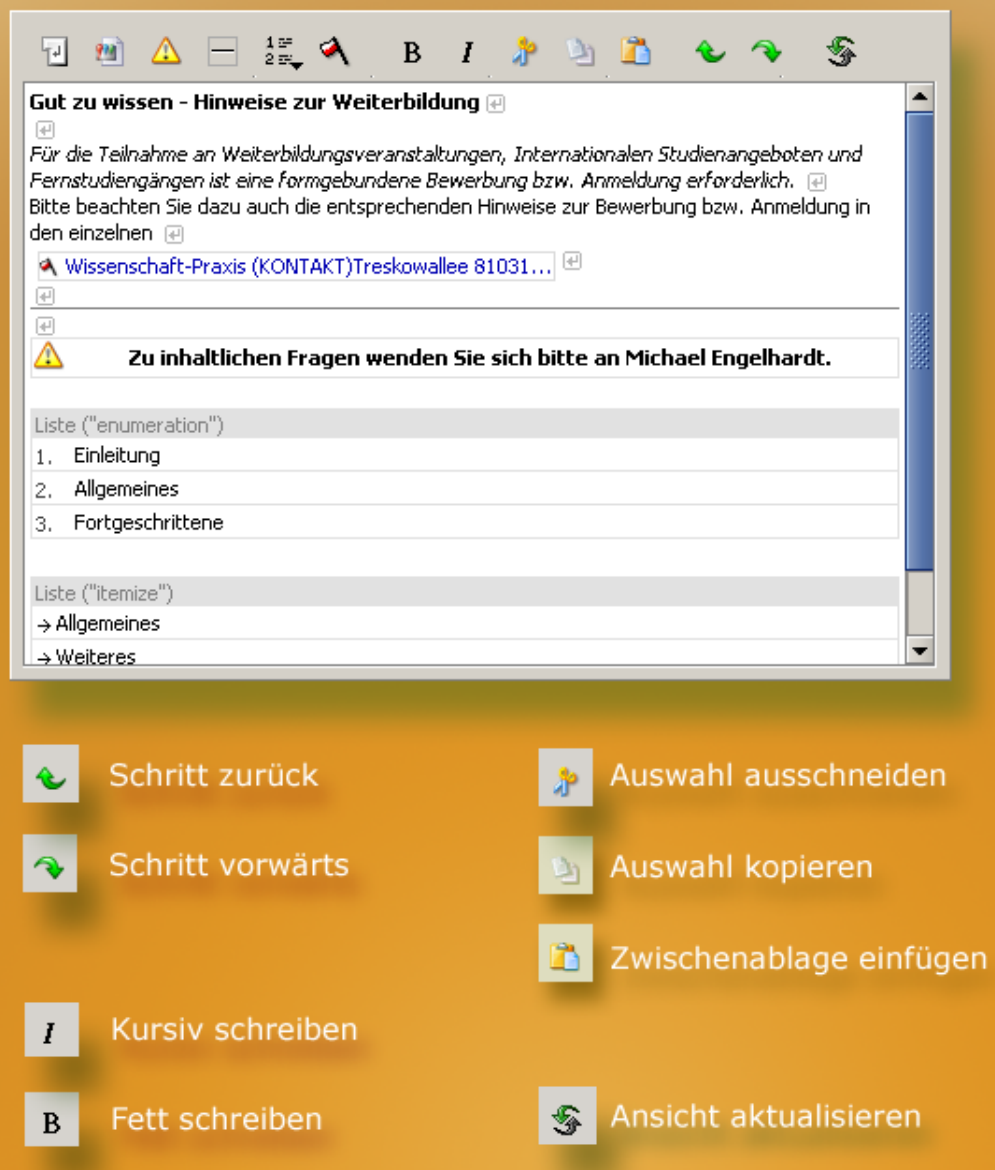

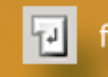

 $\overrightarrow{\textbf{m}}$ 

fügt einen Zeilenumbruch ein

ruft die Bildergalerie zum Einfügen von Bildern auf

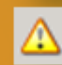

fügt ein Theorem ein<br>(Herausstellung im Fliesstext)

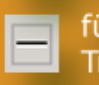

fügt eine horizontale Trennlinie ein

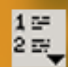

# Nicht numerierte Liste

Numerierte Liste

Liste

Beschreibungsliste

fügt eine Aufzählungsliste ein (ohne Nummern)

fügt eine nummerierte Liste ein

fügt eine Beschreibungsliste ein; enthält Titel und Beschreibung

 $\blacktriangleleft$ fügt einen Verweis (Hyperlink) ein

 $\Box$ o $\boxtimes$ 

0%

# **Tipps**

# Beschreibungen hinzufügen

Da die Onlinematerialien in der Regel auch im fhtw.web verlinkt sind und diese über eine spezielle Schnittstelle heruntergeladen werden, ist es empfehlenswert, zu jedem Dokument eine entsprechende Beschreibung zu hinterlegen.

Klicken Sie mit der rechten Maustaste auf die jeweilige Datei und wählen Sie den Punkt "Eigenschaften" aus.

#### Was ist eine Quelldatei?

Häufig existieren zu einer bestimmten, zur Aus- und Weitergabe erstellten Datei die Quellen. Zum Beispiel werden PDF Dokumente häufig aus einem anderen Format wie einer Worddatei erstellt. Damit diese Dateien nicht verloren gehen können, haben Sie die Möglichkeit, zu jedem Onlinematerial eine sog. Quelldatei zu hinterlegen. Diese können nicht von fhtw.web Nutzern abgerufen werden und dienen lediglich dem späteren schnellen Auffinden.

# **Neue Datei** um ein neues Material anzulegen. klicken Sie hier

Auschneiden & Einfügen von Elementen ist durch diese Symbole möglich. Es ermöglicht das Verschieben von Dateien.

൙

# **Ansichtsoptionen**

Wechseln Sie zwischen der Vorschauansicht, einer knappen Liste oder der Detailansicht

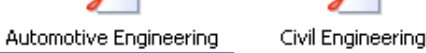

面

丽

面

 $\Omega$ 

Mechanical Engineering

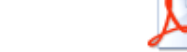

Environmental Engineering

#### **Dateifilter**

 $\blacktriangleleft$ 

 $\overline{\phantom{a}}$ **Dateifilter** 

Alle Dateien

nur Bilder

nur PDFs

nur Web-Grafiken

**Schließen** 

schließen.

Klicken Sie hier, um die

 $\overline{0}$ 

Materialverwaltung zu

Beschränken Sie mit Hilfe der Dateifilter die Ansicht auf bestimmte Dateitypen (z.B. nur PDF-Dokumente)

Fachbereich 2 - Onlinematerialien

 $\mathcal{F}$   $\mathbb{R}$ 

信

 $\blacktriangle$ 

Ы

Datei Bearbeiten Ansich:

∩ ◎

中一**门** Antraege

中一<mark>章</mark> Auslandsamt

白…<mark>2→ European Credit Tran</mark>

**Co** Fachbereich 1

Fachbereich 2

**Ca** Fachbereich 3 中心 Fachbereich 4

中心<mark>意</mark> Fachbereich 5

**Frauenbeauftragte** 

**Co** Fremdsprachen

**Ф-Сакомтакт** 

 $\frac{1}{\sqrt{2}}$   $\frac{C_{\text{max}}}{C_{\text{max}}}\frac{C_{\text{max}}}{C_{\text{max}}}\left(1-\frac{1}{C_{\text{max}}}\right)$ 

Mechanical Engineering (Datei)

Verzeichnishaum.

#### **Dateiansicht**

Hier sehen Sie alle Dateien auf einen Blick, es stehen wie unter Windows verschiedene Ansichtsmodi zur Verfügung.

#### **FHTW Rechenzentrum**

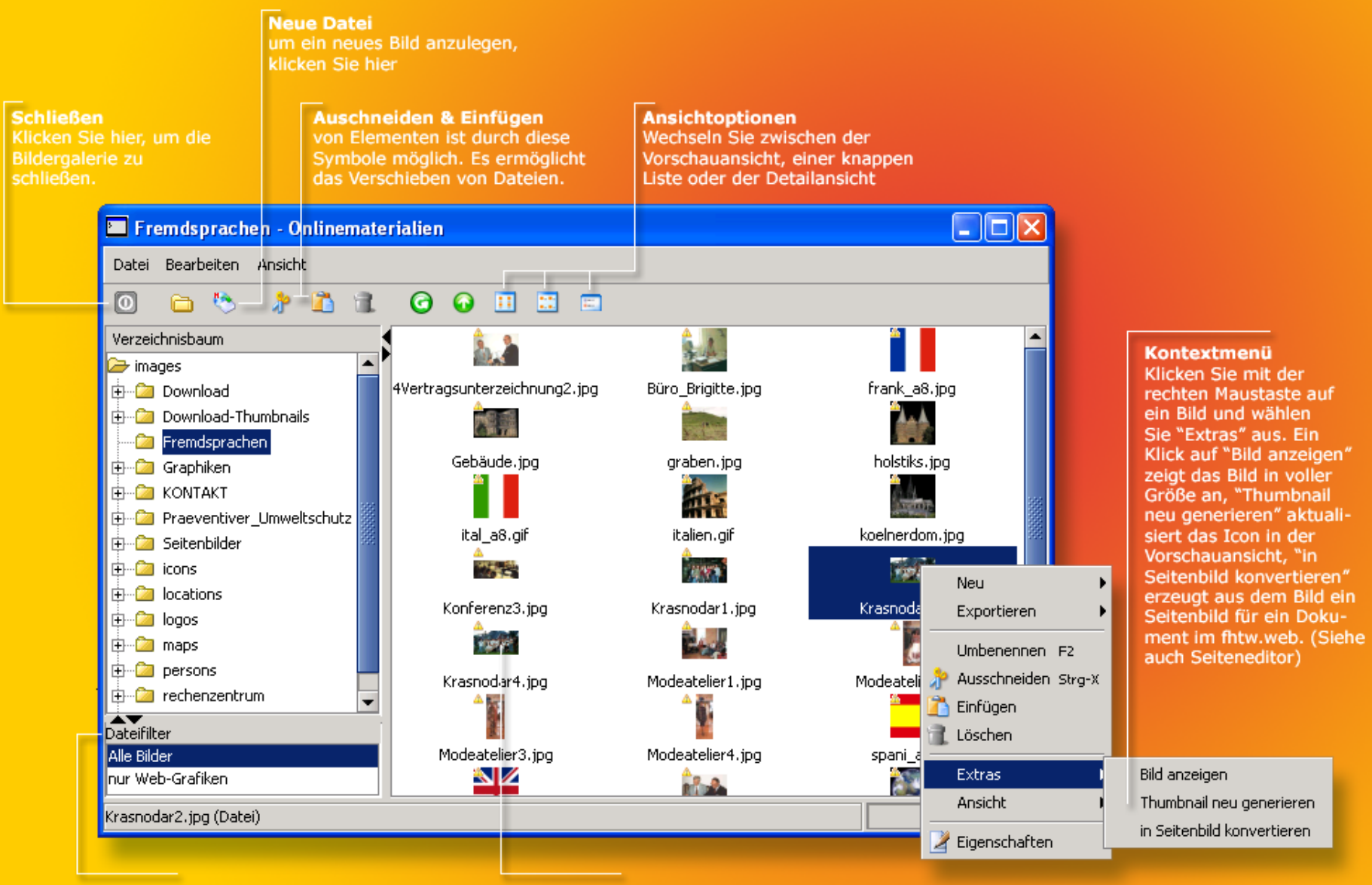

#### **Dateifilter**

Wählen Sie aus, ob Sie nur Webgrafiken oder alle Bildtypen anzeigen lassen möchten

#### **Dateiansicht**

Hier sehen Sie alle Bilddateien auf einen Blick, es stehen wie unter Windows verschiedene Ansichtsmodi zur Verfügung.

# **Schließen**

Klicken Sie hier, um das Neujokeitenverzeichnis zu schließen.

**Eine Neuigkeit erstellen** Klicken Sie hier, um eine Neujakeit zu erstellen.

datum überschritten, wandern

die Nachrichten automatisch in

das Archiv.

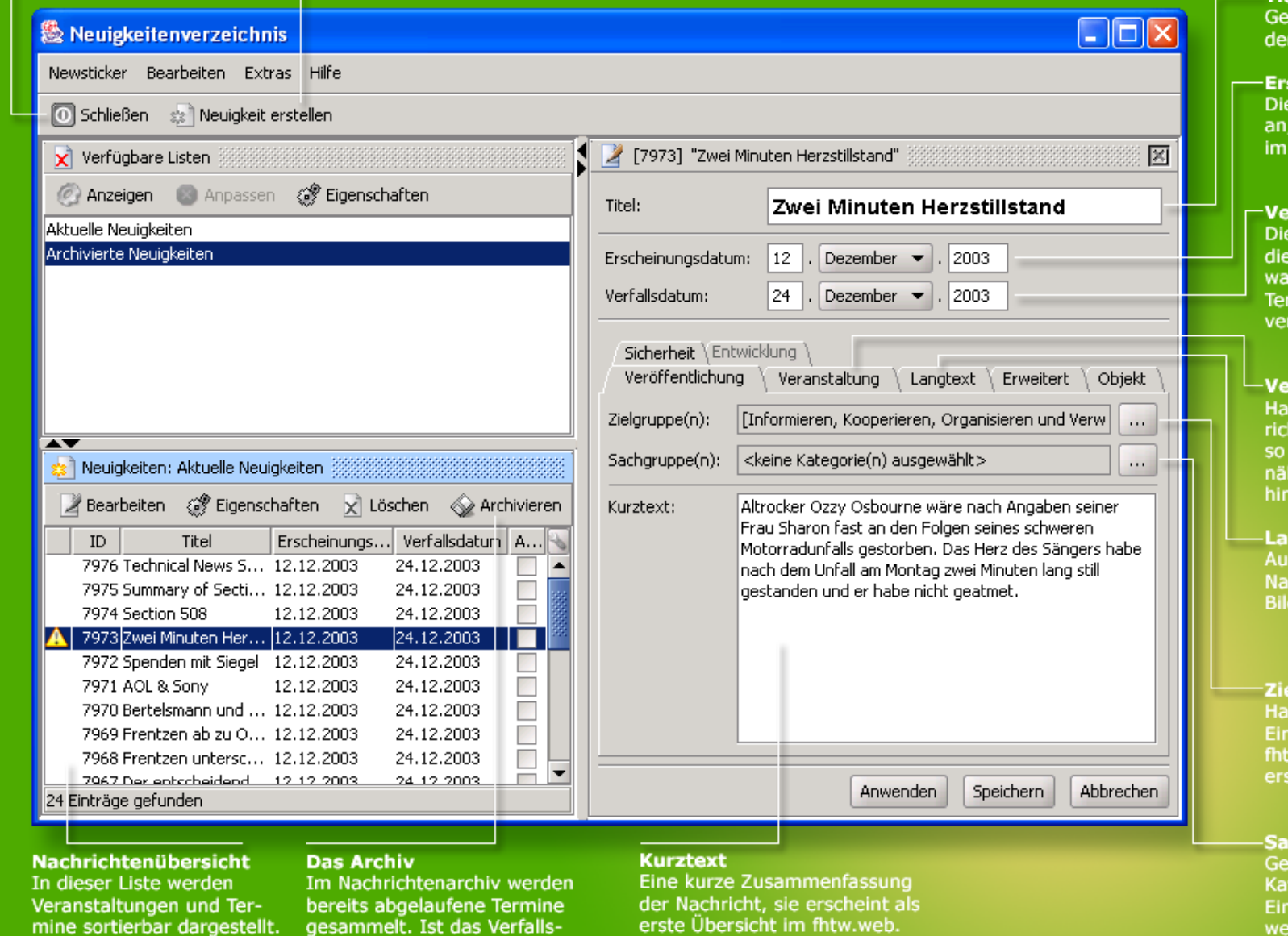

# -Titel

.<br>ben sie hier die Überschrift Neujakeit ein.

# scheinungsdatum

eses Datum gibt den Tag ab dem die Nachricht fhtw.web erscheinen soll.

# **rfallsdatum**

eses Datum gibt an, wann **Nachricht ins Archiv** indern soll und aus dem minkalender des fhtw.web rschwindet.

# ranstaltung

ndelt es sich bei der Nachht um eine Veranstaltung, können Sie in diesem Bereich here Informationen dazu terlegen.

# ngtext

sführliche Beschreibung der chricht. Es besteht die Möglichkeit, der zu importieren.

### lgruppe

uptkategorie der Nachricht, diese stellung entscheidet, in welchem w.web Channel die Nachricht cheinen soll.

### chgruppe

ben Sie hier die untergeordnete tegorie der Nachricht an. Diese stellung entscheidet darüber, in welchen Bereichen die Nachricht erscheinen wird.

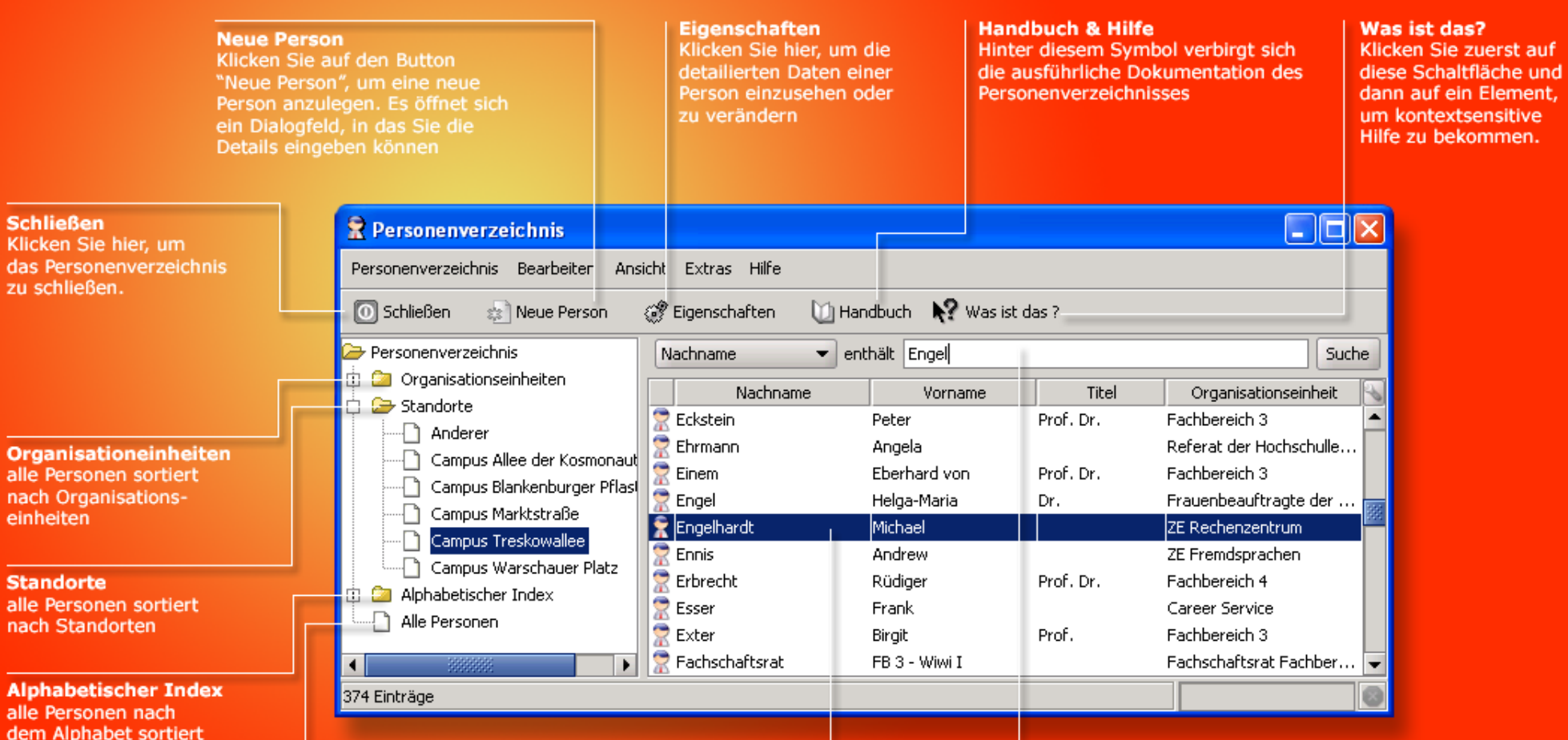

# **Alle Personen**

Sch Klic  $_{\text{das}}$ 

nacl einh

Sta alle nach

Alp alle den

Gesamtliste aller an der FHTW beschäfigten Personen

# **Personenliste**

Hier werden die Personen gelistet. Klicken Sie doppelt auf einen Namen,<br>um die Details anzeigen zu lassen

# **Personensuche**

Suchen Sie eine Person z.B. nach ihrem Namen, ihrer<br>E-Mailadresse oder ihrem Standort

# Das Personenverzeichnis benutzen